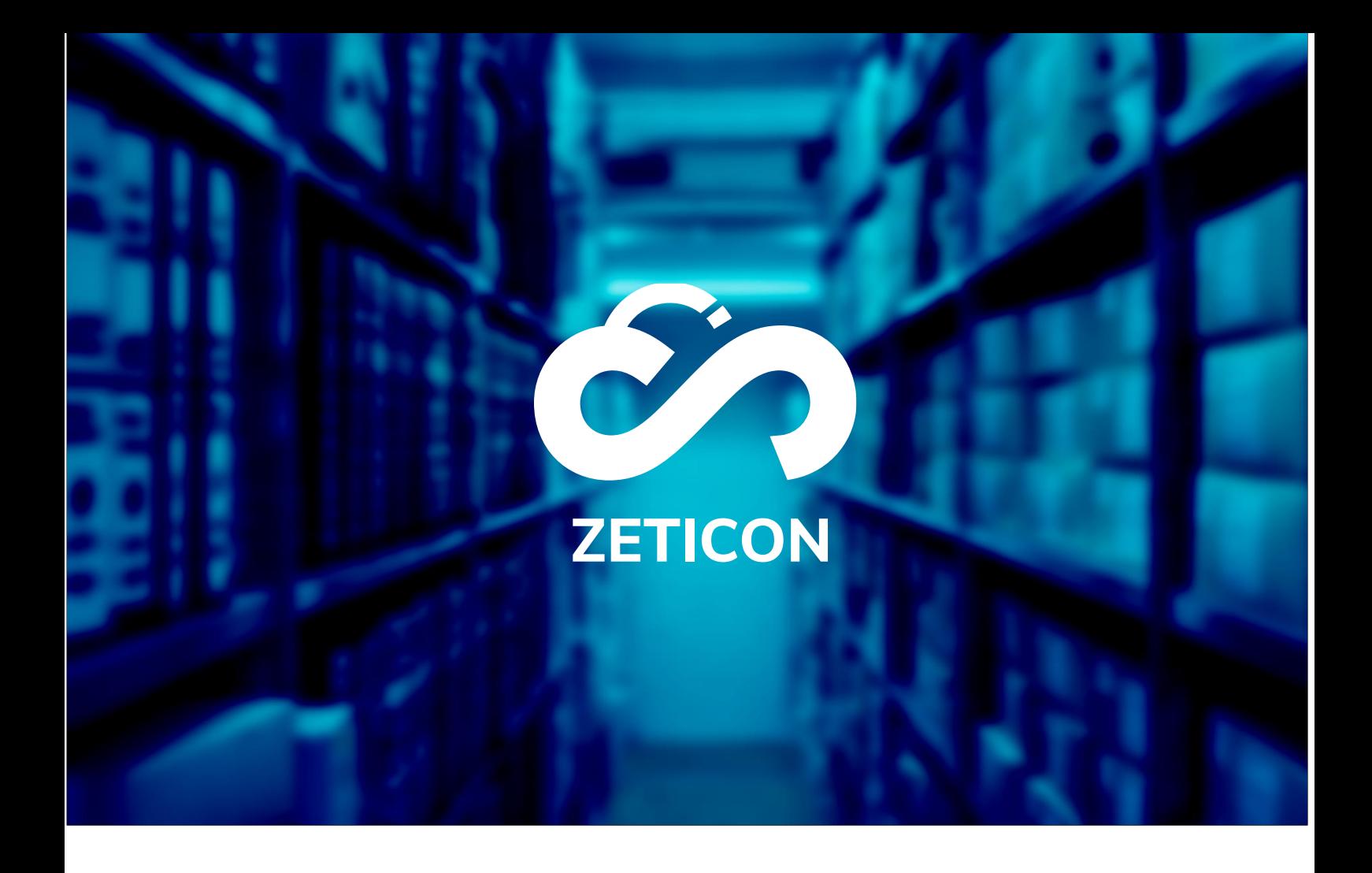

# **Documentation du Module d'import**

**Version 23.3**

# **ZETICON**

Gaston Crommenlaan 8 9050 Ledeberg

**Date :**

**Préparé par :**

02/08/2023

Lynn Vercruysse

**Contact :**

support@zeticon.com

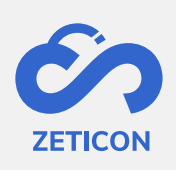

# Contenu

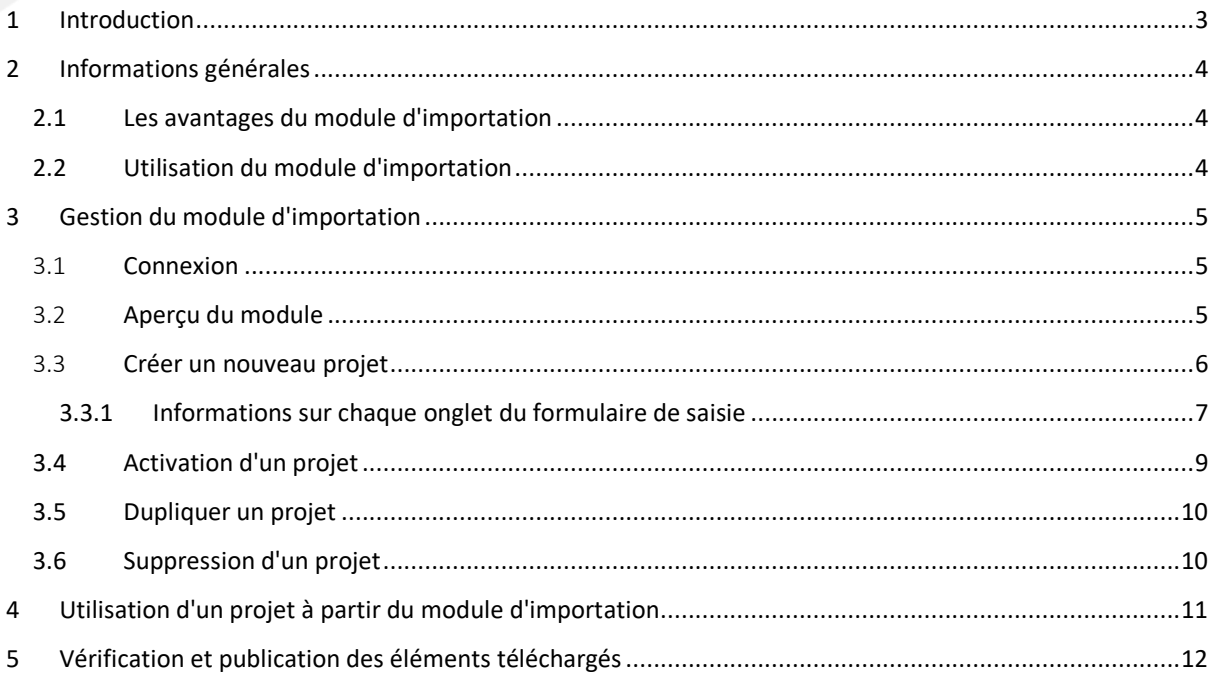

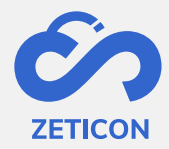

## <span id="page-2-0"></span>**1 Introduction**

Mediahaven est une plateforme de gestion des actifs médiatiques basée sur le cloud computing et sur site. Cette solution aide votre organisation à télécharger, gérer et archiver le contenu des médias numériques. Outre l'application web standard, il existe également un module d'importation doté d'un très large éventail de fonctionnalités.

L'objectif de cette documentation est de familiariser l'utilisateur avec le module d'importation de MediaHaven et, plus particulièrement, avec son utilisation quotidienne. Les scénarios les plus courants sont couverts dans ce manuel, mais n'hésitez pas à contacter l'équipe d'assistance si vous avez des questions spécifiques. Vous pouvez les contacter via le portail de support : [support.zeticon.com](https://support.zeticon.com/helpdesk) .

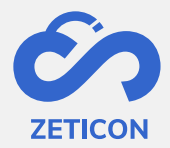

## <span id="page-3-0"></span>**2 Informations générales**

Le module d'importation permet aux utilisateurs non connectés de télécharger des articles et de les décrire via un simple formulaire de saisie. Un gestionnaire de contenu de l'organisation peut alors vérifier les éléments téléchargés depuis Mediahaven2.0 avant qu'ils ne soient effectivement publiés.

#### <span id="page-3-1"></span>**2.1 Les avantages du module d'importation**

Grâce à la simplicité du formulaire de saisie, il n'est pas nécessaire que les utilisateurs aient une quelconque connaissance du système pour télécharger et décrire les articles. En outre, il permet aux administrateurs de gagner du temps dans la métadonnées des éléments téléchargés, car des informations peuvent déjà être demandées à la personne qui télécharge les photos elle-même.

#### <span id="page-3-2"></span>**2.2 Utilisation du module d'importation**

Comme il est possible de créer différents projets ou formulaires à remplir dans le module d'importation, ce dernier peut être utilisé à des fins très diverses :

- Dans les villes et les municipalités, le module d'importation est utilisé pour permettre aux citoyens de télécharger des photos autour d'un certain thème ou projet. *Par exemple, un concours est lancé pour que les citoyens téléchargent les plus belles images d'hiver de la ville.*
- Dans les organisations patrimoniales, le module d'importation est utilisé pour permettre aux bénévoles de télécharger des photos et de leur fournir des métadonnées lorsqu'il n'est pas nécessaire d'avoir les connaissances nécessaires pour travailler avec les fonctionnalités plus avancées de Mediahaven. *Par exemple, les volontaires reçoivent le lien vers un projet spécifique dans le module d'importation et peuvent télécharger les photos et ajouter des métadonnées via le simple formulaire de saisie. La vérification par les administrateurs de l'organisation se fait ensuite à partir de Mediahaven*.

Le module d'importation fonctionne à la fois sur les PC et les appareils mobiles et repose entièrement sur notre propre API de repos. Dans ce guide, vous trouverez plus d'informations sur la manière de configurer un projet dans le module d'importation et vous pourrez voir à quoi ressemble un tel formulaire de remplissage pour les utilisateurs finaux (utilisateurs non connectés).

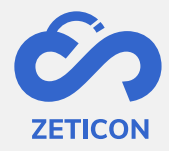

## <span id="page-4-0"></span>**3 Gestion du module d'importation**

## <span id="page-4-1"></span>3.1 **Connexion**

Si vous souhaitez gérer un ou plusieurs projets à partir du module d'importation, vous devez d'abord vous connecter au back-end de ce module.

- Naviguez jusqu'à l'URL de votre environnement Mediahaven et ajoutez /import à la fin. Vous pouvez également accéder au module d'importation de MediaHaven via le lien figurant sur le tableau de bord.
	- o Note : Votre utilisateur a besoin de la fonction 'Access\_ImportModule' pour cela.
- Connectez-vous avec votre compte Mediahaven.
- Le système vous demandera d'autoriser l'accès au module d'importation via l'authentification Oauth2.0. Vous pouvez cliquer sur la barre verte pour effectuer cette opération.

Après l'autorisation, vous serez connecté au module d'importation. Sur cette page, vous pouvez consulter les projets que vous avez déjà créés ou vous pouvez créer un nouveau projet.

## <span id="page-4-2"></span>3.2 **Aperçu du module**

Sur le côté gauche du module d'importation, la barre de navigation s'affiche. Vous pouvez y créer de nouveaux projets, naviguer vers des projets déjà activés ou non encore activés, consulter le manuel ou changer la langue de l'interface. Par défaut, l'interface s'affiche dans la langue de l'utilisateur connecté. Il peut être modifié via le profil de l'utilisateur dans MediaHaven.

La partie droite de votre écran dépend du menu sélectionné dans la barre de navigation et affiche toujours une liste des projets disponibles.

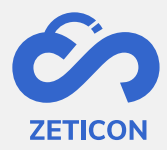

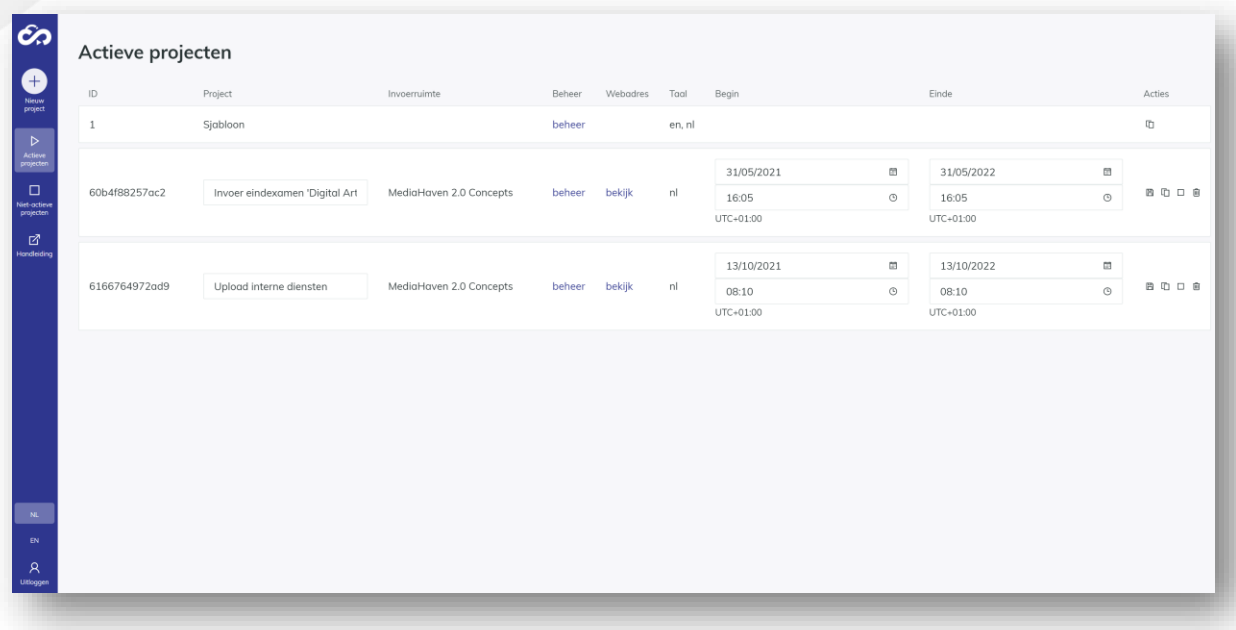

#### <span id="page-5-0"></span>3.3 **Créer un nouveau projet**

Plusieurs projets peuvent être créés dans le module d'importation. Ces projets peuvent être configurés séparément et contiennent donc toujours leur propre mise en page, leurs textes et leurs champs de métadonnées. L'utilisation de projets vous permet de générer divers formulaires de téléchargement et de remplissage à transmettre aux bonnes personnes.

- Cliquez sur le bouton "Nouveau projet" pour créer un nouveau projet.
- Nommez le projet et choisissez l'espace de saisie "Concepts Mediahaven 2.0" si vous voulez pouvoir contrôler les éléments chargés dans Mediahaven2.0.
- Choisissez également la langue de votre projet et cliquez ensuite sur "Confirmer".

Le projet sera ajouté à la liste des "Projets non actifs". À partir de cette page, vous pouvez configurer le projet de manière plus approfondie.

- Cliquez sur le lien "Gérer" dans la colonne "Gérer" de la page "Projets non actifs" pour continuer à configurer le projet.
- Le système ouvre le contenu du projet. En haut, toutes les étapes par défaut du projet sont affichées.
- Vous pouvez maintenant parcourir chaque étape une par une et remplir les informations et les textes nécessaires. Cliquez sur l'action "Enregistrer et continuer" pour enregistrer les données et passer à l'étape suivante.

Une fois que vous avez sauvegardé la dernière étape, vous pouvez retourner à la page "Projets non actifs".

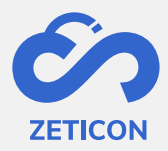

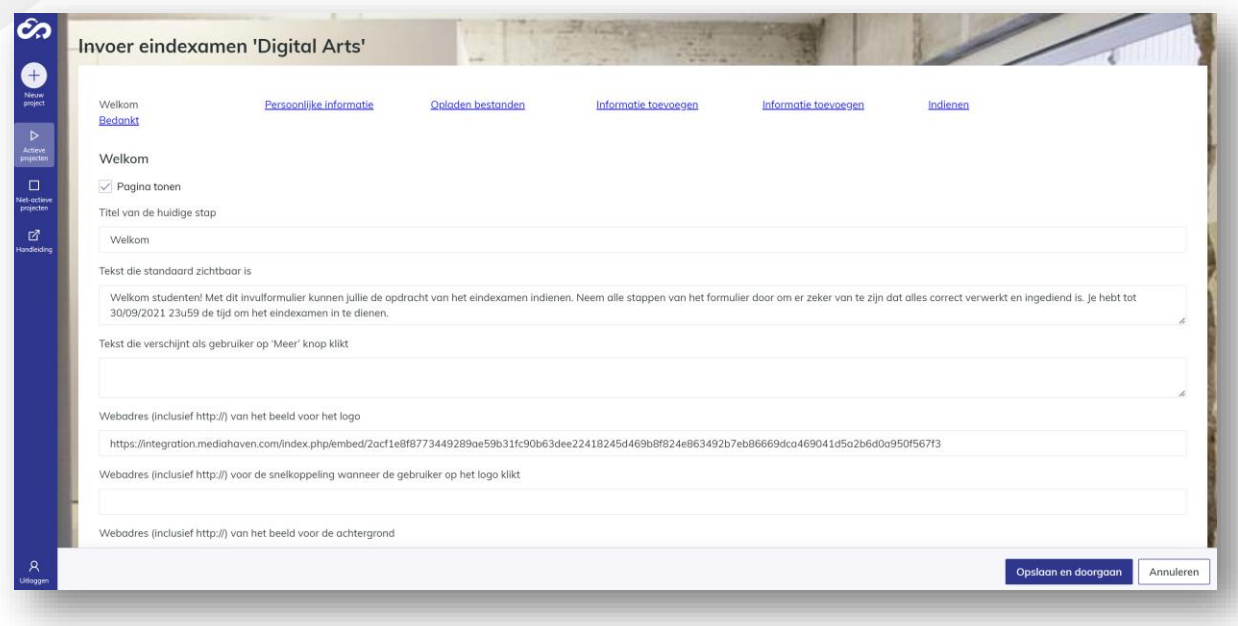

#### <span id="page-6-0"></span>3.3.1 Informations sur chaque onglet du formulaire de saisie

#### *3.3.1.1 Étape : Bienvenue*

Cette page est la première affichée lorsque l'utilisateur final navigue sur le lien du projet. Il est donc important que l'utilisateur final sache immédiatement ce que l'on attend de lui dans ce projet.

- **Montrer la page :** En haut de chaque étape, vous pouvez toujours décider si vous voulez la garder dans le projet ou non. Si la case n'est pas cochée, cette étape ou page ne sera pas affichée dans le projet.
- Saisissez **un titre** pour cette étape. Ensuite, saisissez **un texte** qui sera visible par défaut. En outre, vous pouvez également choisir d'ajouter du texte supplémentaire sous un bouton "Plus".
- **Adresse web de l'image pour le logo :** Indiquez ici l'URL du logo qui sera utilisé dans votre projet. L'image doit être accessible au public et peut provenir de votre environnement Mediahaven ou d'un autre site web ou système. N'oubliez pas que si l'URL devient invalide, votre projet perdra son logo.
- Adresse web pour le raccourci sous le logo : C'est ici que nous remplissons l'URL d'un site web. Lorsque l'utilisateur final clique sur le logo du projet, le système navigue vers l'URL de ce site web.
- Adresse Web de l'image d'arrière-plan : nous indiquons ici l'URL d'une image qui sera utilisée comme arrière-plan dans votre projet. L'image doit être accessible au public et peut provenir de votre environnement Mediahaven. N'oubliez pas que si l'URL devient invalide, votre projet perdra son arrière-plan. Veillez à utiliser une image d'au moins 2000 pixels.

#### *3.3.1.2 Étape : Informations personnelles*

À cette étape, l'utilisateur peut attribuer des informations personnelles afin que le gestionnaire de contenu de l'organisation sache qui a téléchargé quelles images et puisse contacter cette personne en cas de besoin.

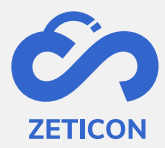

- Afficher la page : Voir plus haut
- Saisissez **un titre** pour cette étape. Ensuite, saisissez **un texte** qui sera visible par défaut. En outre, vous pouvez également choisir d'ajouter du texte supplémentaire sous un bouton "Plus".
- Ensuite, vous verrez **les champs de métadonnées standard que nous fournissons pour recueillir des informations personnelles sur le téléchargeur**.
	- o Pour chaque champ, vous pouvez modifier en mode simple si le champ doit être visible ou non et si le champ doit être obligatoirement rempli ou non.
	- o La colonne "Affichage" détermine l'étiquette qui sera affichée à l'utilisateur final. Notez que la modification de l'étiquette ne garantit pas que le champ sous-jacent lié à votre environnement Mediahaven soit également modifié.
	- o Si vous souhaitez pré-remplir un certain champ avec une valeur par défaut, vous pouvez saisir cette valeur dans la colonne "Pré-rempli".
	- o Si vous souhaitez donner à l'utilisateur final une liste d'entrées possibles, vous pouvez les saisir dans la colonne "Valeurs". Utilisez une virgule pour saisir plus d'une valeur possible.
- **Souhaitez-vous utiliser d'autres champs que les champs standard ? N'hésitez pas à contacter notre service d'assistance pour qu'il vous aide à configurer correctement les champs.**

#### *3.3.1.3 Étape : Charger les fichiers*

Dans cette étape, l'utilisateur peut sélectionner les fichiers de son appareil pour les ajouter au projet et éventuellement à l'environnement Mediahaven.

- **Afficher la page :** Voir plus haut
- Saisissez **un titre** pour cette étape. Ensuite, saisissez **un texte** qui sera visible par défaut. En outre, vous pouvez également choisir d'ajouter du texte supplémentaire sous un bouton "Plus".
- **Nombre maximum de fichiers :** Choisissez le nombre de fichiers qu'un utilisateur final peut télécharger au maximum. Un maximum de 99 fichiers peuvent être téléchargés en une seule fois via le module d'importation.
- **Formats de fichiers autorisés :** Indiquez les formats de fichiers autorisés. S'il n'y a pas de restrictions, il n'est pas nécessaire de remplir quoi que ce soit. Si vous souhaitez autoriser plusieurs formats de fichiers, utilisez une virgule entre les formats. Par exemple, jpg, png.

#### *3.3.1.4 Étape : Ajout d'informations (en vrac)*

Dans cette étape, l'utilisateur peut ajouter des informations communes à toutes les images. Bien entendu, les champs de métadonnées que nous utilisons pour cela doivent également être disponibles dans votre environnement Mediahaven.

- Afficher la page : Voir plus haut
- Saisissez **un titre** pour cette étape. Ensuite, saisissez **un texte** qui sera visible par défaut. En outre, vous pouvez également choisir d'ajouter du texte supplémentaire sous un bouton "Plus".

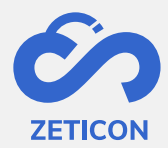

- Dans cette étape, nous ajoutons des **métadonnées à tous les fichiers téléchargés par l'utilisateur**. Nous réutilisons les champs de métadonnées déjà présents dans l'environnement Mediahaven.

- o Comme à l'étape 2, nous avons la possibilité de rendre les champs visibles ou invisibles et de préciser ceux qu'il est obligatoire de remplir.
- o La colonne "Affichage" détermine l'étiquette qui sera affichée à l'utilisateur final. Notez que la modification de l'étiquette ne garantit pas que le champ sous-jacent lié à votre environnement Mediahaven soit également modifié.
- o **Souhaitez-vous utiliser d'autres champs que les champs standard ? N'hésitez pas à contacter notre service d'assistance pour qu'il vous aide à configurer correctement les champs.**

#### *3.3.1.5 Étape : Ajout d'informations (individuel)*

Dans cette étape, l'utilisateur peut ajouter des informations individuellement par image. Pour cela, nous utilisons les mêmes champs que ceux affectés à l'étape précédente.

- **Afficher la page :** Voir plus haut
- Saisissez **un titre** pour cette étape. Ensuite, saisissez **un texte** qui sera visible par défaut. En outre, vous pouvez également choisir d'ajouter du texte supplémentaire sous un bouton "Plus".

#### *3.3.1.6 Étape : Soumettre*

Dans cette étape, l'utilisateur obtient un aperçu des articles facturés. Vous pouvez ajouter la façon dont le GDPR est traité ici dans le texte, par exemple.

- **Afficher la page :** Voir plus haut
- Saisissez **un titre** pour cette étape. Ensuite, saisissez **un texte** qui sera visible par défaut. En outre, vous pouvez également choisir d'ajouter du texte supplémentaire sous un bouton "Plus".

#### *3.3.1.7 Étape : Merci*

Cette étape permet de remercier l'utilisateur pour sa participation. Si nécessaire, vous pouvez informer l'utilisateur ici de la suite du processus, c'est-à-dire que les éléments téléchargés seront examinés avant d'être publiés.

- **Afficher la page :** Voir plus haut
- Saisissez **un titre** pour cette étape. Ensuite, saisissez **un texte** qui sera visible par défaut. En outre, vous pouvez également choisir d'ajouter du texte supplémentaire sous un bouton "Plus".

#### <span id="page-8-0"></span>**3.4 Activer un projet**

Une fois le projet créé et configuré, vous devez encore l'activer pour que les utilisateurs finaux puissent effectivement y ajouter des éléments et des informations. Vous décidez de la durée pendant laquelle le projet reste actif.

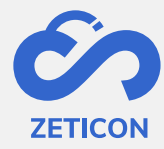

#### - Cliquez sur l'action "Activer" à côté du projet concerné pour activer le projet.

Le projet devient actif immédiatement après une demande de confirmation et est actif pour un an par défaut. Vous pouvez bien sûr modifier les dates afin que le projet reste actif plus longtemps ou devienne actif plus tard. En conséquence, le projet ne sera plus visible dans la liste des "projets inactifs", mais apparaîtra désormais dans la liste des "projets actifs".

Une fois qu'un projet est activé, vous pouvez bien sûr le **désactiver** à nouveau. Pour ce faire, utilisez l'action "Désactiver" dans la liste des projets actifs. Après avoir désactivé un projet, l'URL devient invalide pour les utilisateurs finaux. Ils verront un message indiquant que le projet n'est pas actif.

#### <span id="page-9-0"></span>**3.5 Dupliquer un projet**

Si vous souhaitez baser un nouveau projet sur un projet déjà créé, vous pouvez utiliser l'action "Dupliquer" sur un projet actif et inactif. Cela crée un nouveau projet avec les mêmes textes et champs de métadonnées que le projet dupliqué. Le nouveau projet peut alors encore être mis à jour si nécessaire.

#### <span id="page-9-1"></span>**3.6 Supprimer un projet**

Lorsque vous ne souhaitez plus utiliser un projet, vous pouvez le supprimer du module d'importation. Par conséquent, il n'est plus affiché dans le module d'importation et son URL n'est également plus disponible pour les utilisateurs finaux. La suppression d'un projet est irréversible.

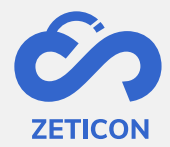

## <span id="page-10-0"></span>**4 Utilisation d'un projet à partir du module d'importation**

Une fois qu'un projet est configuré et activé, l'URL de ce projet peut être distribué à ceux qui ont besoin de se recharger.

- Dans la liste des "projets actifs", vous pouvez cliquer sur le lien "Afficher".
- Le système ouvrira un deuxième onglet présentant le projet.
- Vous pouvez maintenant copier l'URL dans le navigateur et la transmettre par e-mail ou par d'autres applications aux utilisateurs finaux qui doivent se recharger.

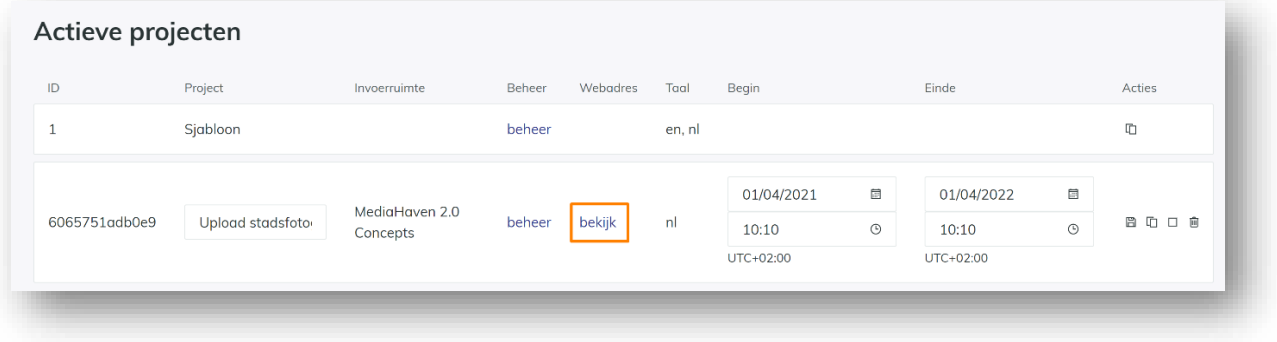

Les destinataires de ce lien peuvent maintenant parcourir chaque étape du projet. Bien sûr, vous pouvez aussi passer par toutes les étapes vous-même pour vérifier que vous avez configuré le projet correctement.

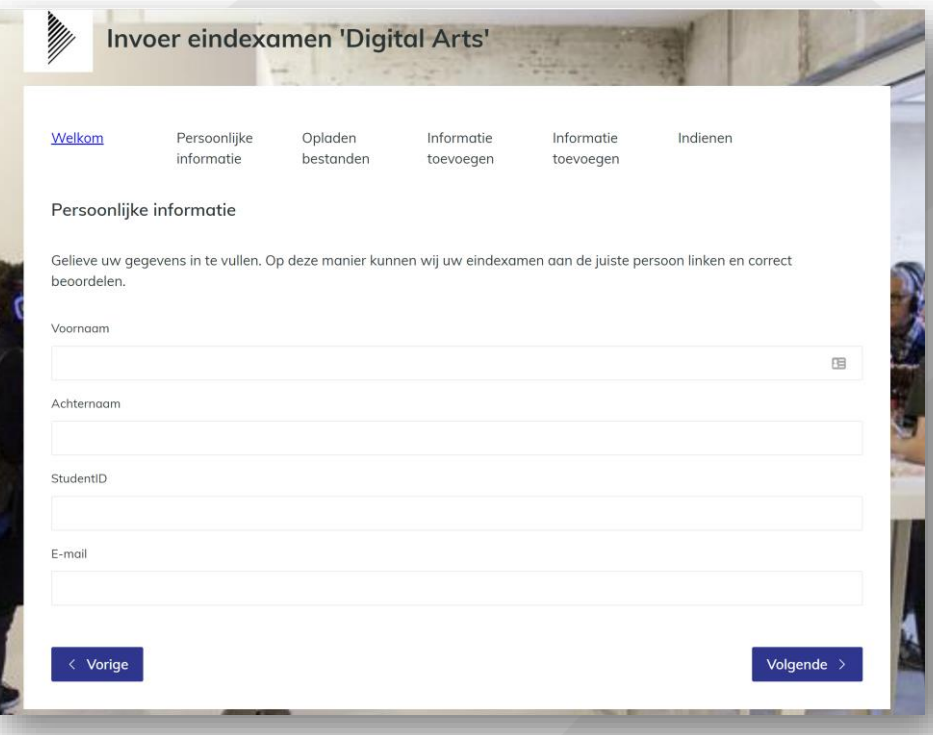

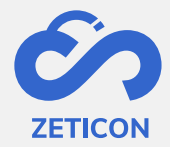

## <span id="page-11-0"></span>**5 Vérification et publication des éléments facturés**

Lorsque le projet est utilisé par les utilisateurs finaux, les éléments chargés apparaîtront dans la page des concepts de Mediahaven2.0 (du moins si vous avez sélectionné la bonne zone de saisie).

Si vous avez configuré un mot-clé pré-rempli dans le projet, vous pouvez maintenant facilement rechercher ce mot-clé sur la page des concepts et trouver rapidement les éléments chargés de ce projet. Ou encore, vous avez peut-être travaillé avec une zone d'entrée spécifique pour les objets de ce projet.

Vous pouvez maintenant vérifier les métadonnées et les modifier si nécessaire. Si vous disposez de droits de publication, vous pouvez également publier les éléments directement. Si vous n'avez pas de droits de publication, vous devrez d'abord soumettre les éléments pour évaluation comme dans MediaHaven 2.0.